## **Konfiguration Thunderbird**

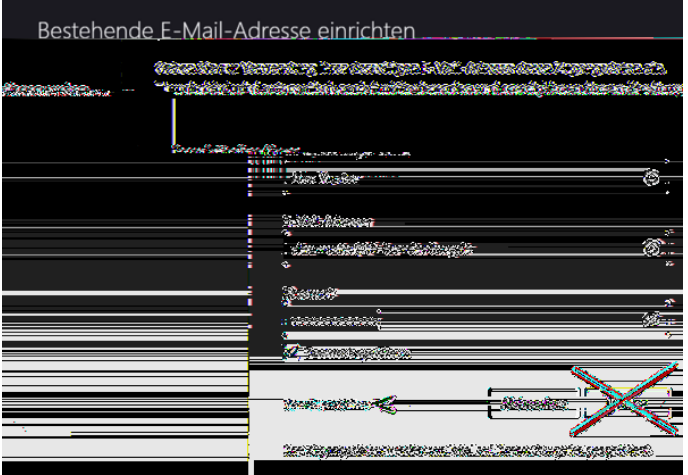

Konto einrichten am Beispiel Thunderbird 91.1.0 (64-Bit), weiter mit "Manuell einrichten"

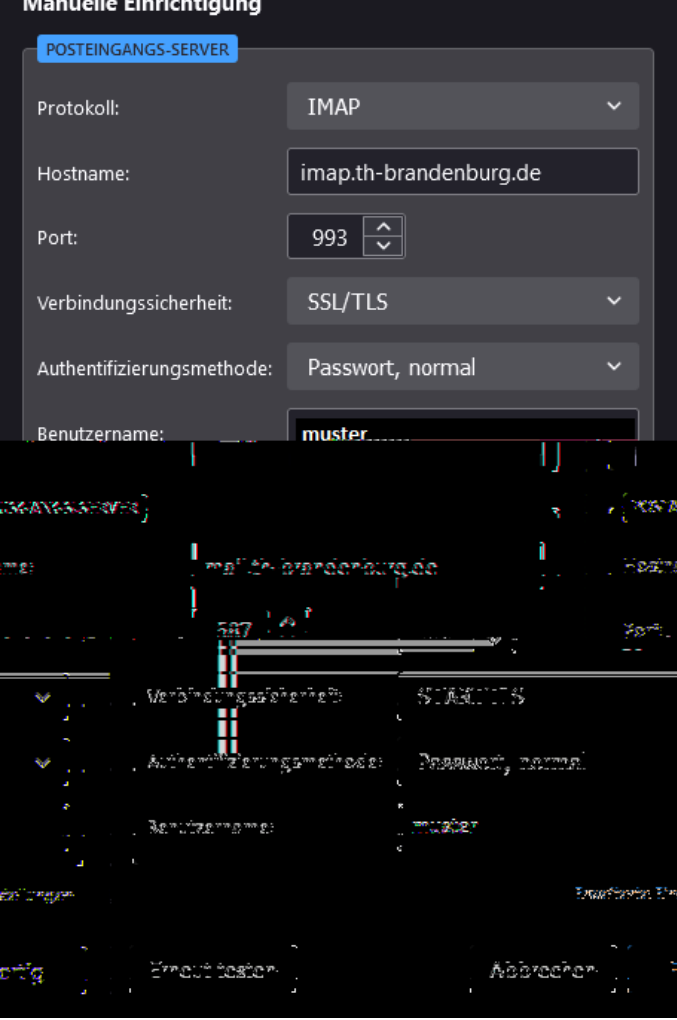

4. Die Authentifizierung wird erforderlich. Geben Sie Ihr Passwort ein und bestätigen Sie durch Klick auf OK.

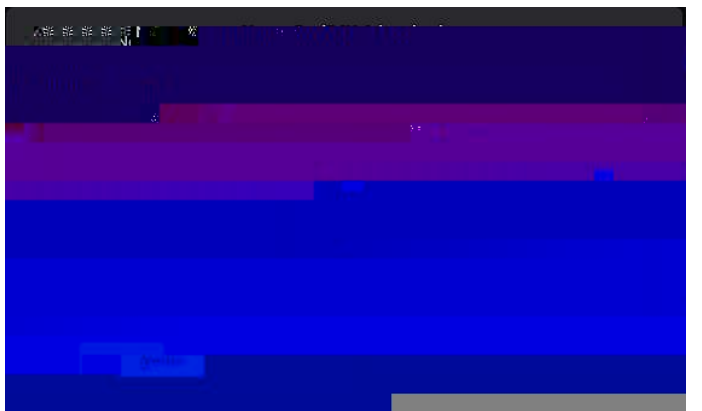

5. Das verfügbare Adressbuch wird angezeigt, in diesem Fall Contacts. Klicken Sie auf Weiter.

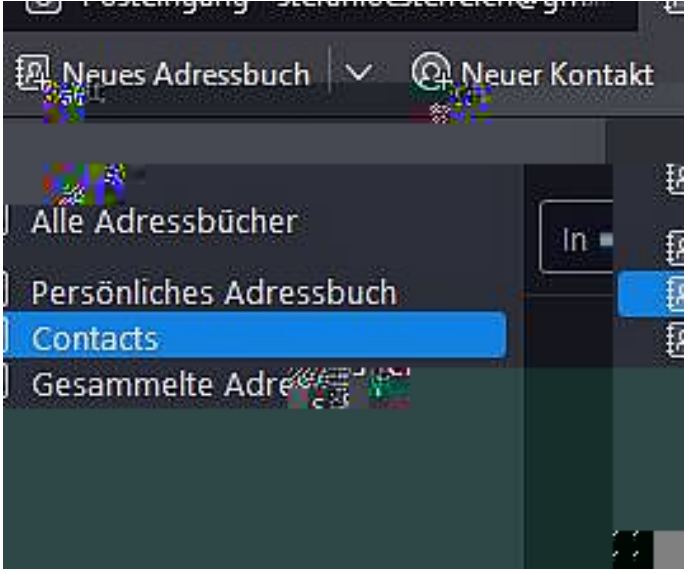

6. Das Adressbuch erscheint nun in der Liste der verfügbaren Adressbücher.

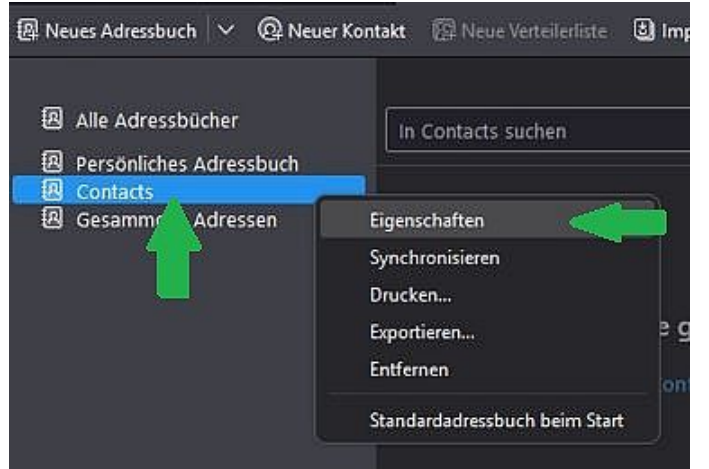

7. Sie können das Adressbuch anpassen (Anpassung von Adressbuchnamen und Synchronisierungsintervallen), indem Sie mit der rechten Maustaste auf den erstellten Ordner und anschließend auf Eigenschaften klicken.

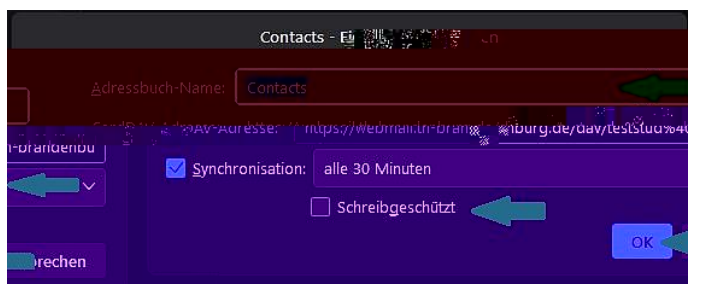

8. Ändern Sie den Adressbuchnamen und bei Bedarf das Synchronisationsintervall. Sie können das Adressbuch auch als Schreibgeschützt markieren, sodass Änderungen im Adressbuch ausschließlich in Zimbra möglich ist.

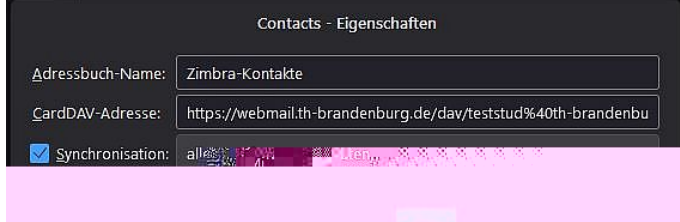

9. In diesem Beispiel wurden der Adressbuchname zu Zimbra-Kontakte und das Synchronisationsintervall auf alle 15 Minuten geändert. Klicken Sie abschließend auf OK.

## **Konfiguration Thunderbird: Kalender aus Zimbra einbinden**

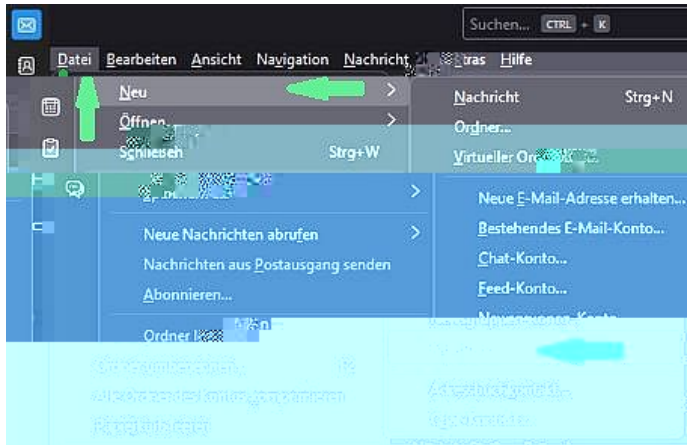

1. Klicken Sie in Thunderbird auf Reiter Datei, navigieren zu Neu und klicken auf Kalender

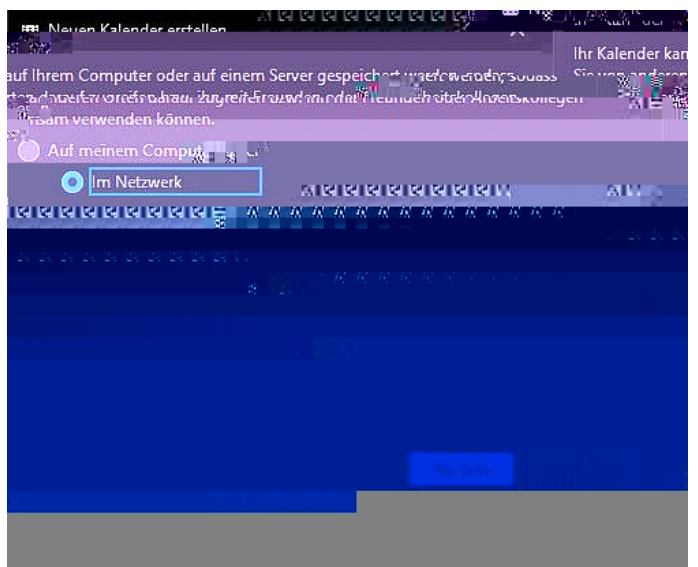

2. Klicken Sie auf im Netzwerk und anschließend auf Nächste

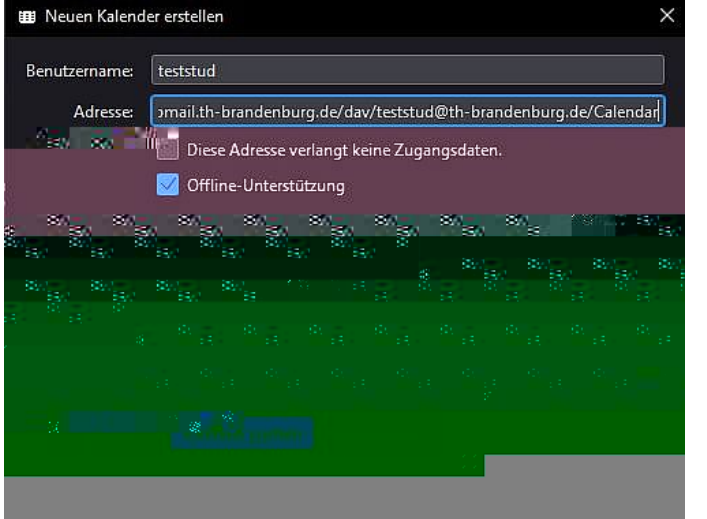

3. Füllen Sie die Eingaben aus und klicken anschließend auf Kalender suchen:

Unter Benutzername tragen Sie Ihren Login ein (NICHT Ihre Mailadresse!).

Die Adresse füllen Sie nach folgender Schablone: https://webmail.th-brandenburg.de/dav/<login>@th-brandenburg.de/<Kalendername>

Als Beispiel wird hier der Standardkalender für den Login teststud gezeigt: https://webmail.th-brandenburg.de/dav/teststud@th-brandenburg.de/Calendar

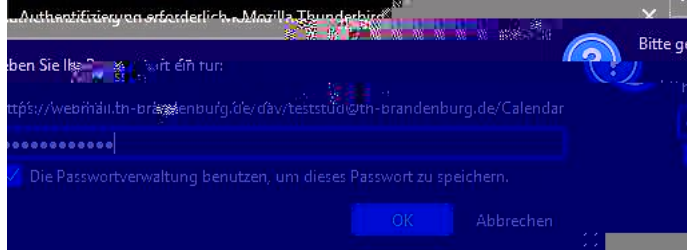

4. Die Authentifizierung wird erforderlich. Geben Sie Ihr Passwort ein und bestätigen Sie durch Klick auf OK.

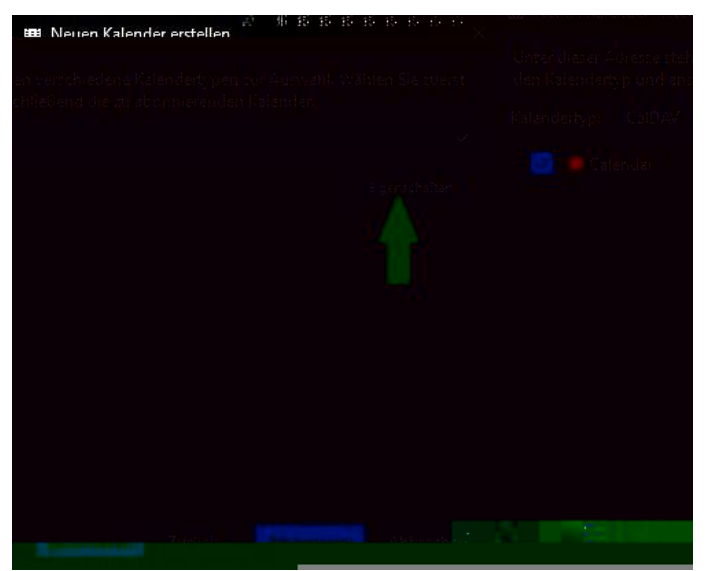

5. Sie können die Kalendereigenschaften anpassen (Anpassung von Kalendername, Farbe, Synchronisierungsintervall). Klicken Sie dazu auf Eigenschaften.

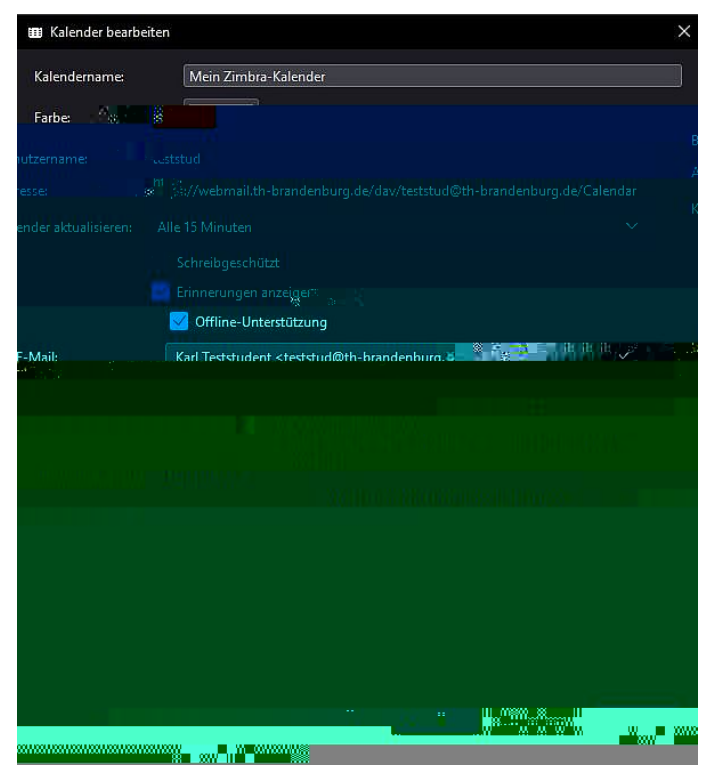

7. In diesem Beispiel wurden der Kalendername zu Mein Zimbra-Kalender und das Synchronisationsintervall auf alle 15 Minuten geändert. Klicken Sie abschließend auf OK.

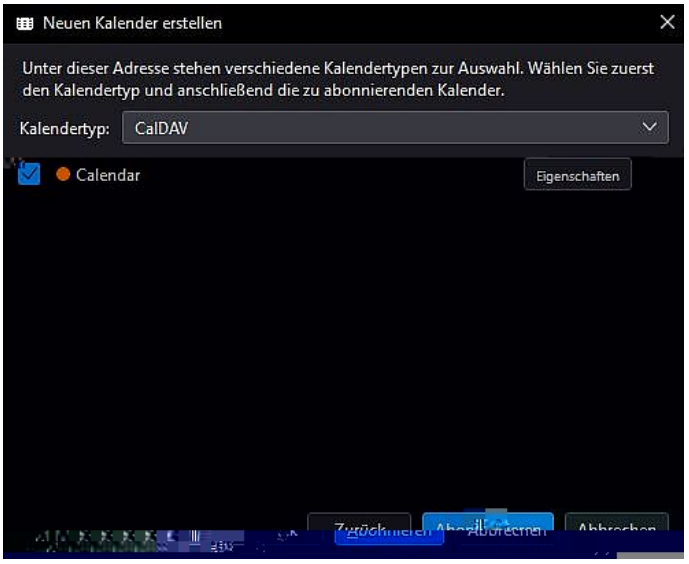

8. Schließen Sie die Kalenderanbindung mittels Klick auf Abonnieren ab.